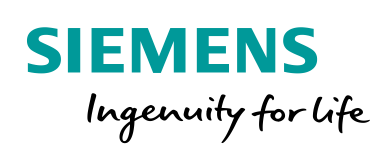

Industry Online Support

 $\Delta_{\rm eff}$ 

 $\overrightarrow{a}$ 

**NEWS** 

## CM PtP projektieren zur Herstellung einer DMX512-Verbindung

### SIMATIC ET 200SP

**<https://support.industry.siemens.com/cs/ww/de/view/109778975>**

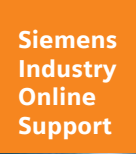

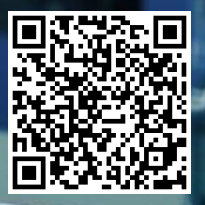

Dieser Beitrag stammt aus dem Siemens Industry Online Support. Es gelten die dort genannten Nutzungsbedingungen [\(www.siemens.com/nutzungsbedingungen\)](http://www.siemens.com/nutzungsbedingungen). **Securityhinweise** Siemens bietet Produkte und Lösungen mit Industrial Security-Funktionen an, die den sicheren Betrieb von Anlagen, Systemen, Maschinen und Netzwerken unterstützen. Um Anlagen, Systeme, Maschinen und Netzwerke gegen Cyber-Bedrohungen zu sichern, ist es erforderlich, ein ganzheitliches Industrial Security-Konzept zu implementieren (und kontinuierlich aufrechtzuerhalten), das dem aktuellen Stand der Technik entspricht. Die Produkte und Lösungen von Siemens formen nur einen Bestandteil eines solchen Konzepts. Der Kunde ist dafür verantwortlich, unbefugten Zugriff auf seine Anlagen, Systeme, Maschinen und Netzwerke zu verhindern. Systeme, Maschinen und Komponenten sollten

nur mit dem Unternehmensnetzwerk oder dem Internet verbunden werden, wenn und soweit dies notwendig ist und entsprechende Schutzmaßnahmen (z.B. Nutzung von Firewalls und Netzwerksegmentierung) ergriffen wurden.

Zusätzlich sollten die Empfehlungen von Siemens zu entsprechenden Schutzmaßnahmen beachtet werden. Weiterführende Informationen über Industrial Security finden Sie unter [http://www.siemens.com/industrialsecurity.](http://www.siemens.com/industrialsecurity)

Die Produkte und Lösungen von Siemens werden ständig weiterentwickelt, um sie noch sicherer zu machen. Siemens empfiehlt ausdrücklich, Aktualisierungen durchzuführen, sobald die entsprechenden Updates zur Verfügung stehen und immer nur die aktuellen Produktversionen zu verwenden. Die Verwendung veralteter oder nicht mehr unterstützter Versionen kann das Risiko von Cyber-Bedrohungen erhöhen.

Um stets über Produkt-Updates informiert zu sein, abonnieren Sie den Siemens Industrial Security RSS Feed unte[r http://www.siemens.com/industrialsecurity.](http://www.siemens.com/industrialsecurity)

### **Inhaltsverzeichnis**

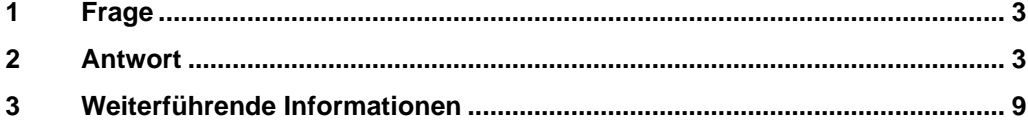

## <span id="page-2-0"></span>**1 Frage**

Wie projektieren Sie das Kommunikationsmodul CM PtP der ET 200SP zur Herstellung einer DMX512-Verbindung (Digital Multiplex)?

## <span id="page-2-1"></span>**2 Antwort**

#### **Beschreibung**

Das Kommunikationsmodul ET 200SP CM PtP (6ES7137-6AA00-0BA0) kann unter Verwendung der Firmware Version V1.0.5 zur Projektierung eines DMX512- Universums (d.h. eines DMX-Strangs mit 512 Adressen) genutzt werden. Für größere Anwendungen können mehrere Universen (Multiversen) an einen Controller angeschlossen werden (je Universum eine CM PtP Baugruppe).

#### **Link zum ET 200SP CM PtP:**

<https://support.industry.siemens.com/cs/de/de/pv/6ES7137-6AA00-0BA0/td?dl=de>

#### **Link zur Firmware Version V1.0.5:**

<https://support.industry.siemens.com/cs/de/de/view/82258405>

Dieser Beitrag beschreibt die Programmierung und Parametrierung des CM PtP Moduls zur Herstellung einer DMX512-Verbindung.

#### **Anwendungen**

Das Protokoll DMX512 hat sich in der Veranstaltungstechnik durchgesetzt und ist seitdem ein gängiger Standard zur Lichtsteuerung gemäß DIN 56930-2. DMX512 arbeitet in Form einer zweidrahtigen Mehrpunkt-Busstruktur und kommuniziert asynchron seriell. Das Protokoll basiert auf EIA-RS-485 und überträgt 512 Byte + Startbyte mit einer Übertragungsgeschwindigkeit von 250 kBit/s.

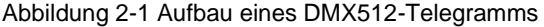

# Datenpaket (max. 512 DMX-Kanäle) Kanal n **Startcode** Kanal 1  $(1 < n \le 512)$

#### **Hinweis** Bitte beachten sie die maximale Leitungslänge von ca. 600m. Bei längeren Leitungslängen ist der Busabschluss mit 120 Ohm / 0,25 W zu terminieren, um Reflexionen und Datenverfälschung zu vermeiden. Nach 32 Teilnehmern ist es erforderlich, einen Signal-Repeater einzusetzen, unabhängig davon, wie viele Kanäle schon belegt sind. Für die Verdrahtung empfehlen sich spezielle 110 Ohm terminierte DMX Kabel bzw. für die Verwendung von DMX freigegebene XLR-Kabel. Bei der Selbstkonfektion empfiehlt sich die Verwendung von paarweise verdrillten und geschirmten Cat.5-Leitungen.

#### **Anleitung**

1. Verdrahtung des XLR-Steckverbinders an das CM PtP für die DMX-Übertragung (Anschlussbelegung für RS485-Kommunikation vgl. folgenden FAQ: [https://support.industry.siemens.com/cs/de/de/view/109736665\)](https://support.industry.siemens.com/cs/de/de/view/109736665)

Für die DMX512-Kommunikation können je nach DMX-Gerät 3- bzw. 5-polige XLR-Steckverbindungen verwendet werden. Demnach sind Pin 2 und 3 des XLR-Steckers an Pin 12 und 14 der BaseUnit des CM PtP zu verdrahten. Bitte verdrahten sie Pin 1 (Masse) mit GND der BaseUnit. Kabelschirmgeflechte müssen über die Schirmklemmen (6ES7193-6SC00-1AM0) auf die BaseUnit des CM PtP angebracht werden und dürfen nicht auf GND gebrückt werden. Dies kann zur Zerstörung der Baugruppe führen.

#### **Link zu den Schirmklemmen:**

[https://support.industry.siemens.com/cs/de/de/pv/6ES7193-6SC00-](https://support.industry.siemens.com/cs/de/de/pv/6ES7193-6SC00-1AM0/td?dl=de) [1AM0/td?dl=de](https://support.industry.siemens.com/cs/de/de/pv/6ES7193-6SC00-1AM0/td?dl=de)

Die Verwendung der Pins 4 und 5 bei 5-poligen XLR-Verbindern wird am CM PtP der ET200SP nicht unterstützt.

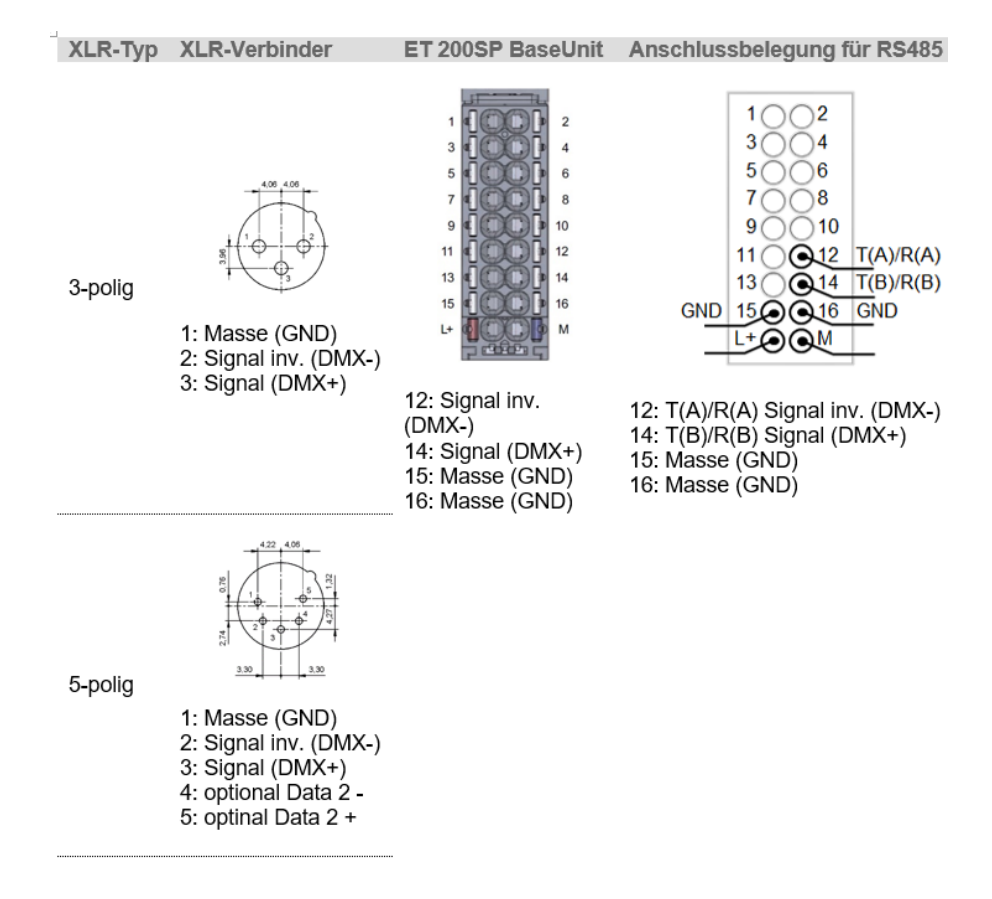

Weitere DMX-Geräte können in Reihe an das am CM PtP verdrahtete DMX-Gerät über die Schnittstellen DMX-IN und DMX-OUT verbunden werden. Die DMX-Adresse und die Reihenfolge der DMX-Geräte im Strang sind voneinander unabhänigig. DMX-Adressen können meist direkt am Device parametriert werden.

2. Firmware Update mit DMX512-Fähigkeit

Für die DMX-Fähigkeit ist unter Umständen ein Update der Firmware auf V1.0.5 notwendig (Link siehe Seite 3 Überschrift "Beschreibung"). Eine detaillierte Anleitung dazu finden sie im FAQ "Wie führen Sie im TIA Portal ein Firmware-Update bei der dezentralen Peripherie durch?": <https://support.industry.siemens.com/cs/ww/de/view/88778936>

3. Parametrierung der Schnittstelle der Baugruppe CM PtP als DMX-Port.

#### **Link zur Baugruppe:**

[https://support.industry.siemens.com/cs/de/de/pv/6ES7137-6AA00-](https://support.industry.siemens.com/cs/de/de/pv/6ES7137-6AA00-0BA0/td?dl=de) [0BA0/td?dl=de](https://support.industry.siemens.com/cs/de/de/pv/6ES7137-6AA00-0BA0/td?dl=de)

Die Port Konfiguration erfolgt über den Aufruf des Bausteins "Port Config" aus der TIA Portal Standardbibliothek (Kommunikation > Kommunikationsprozessor > PtP Communication) und ist nur einmal beim Anlauf notwendig (bei CPU Start).

Abbildung 2-2 Aufruf des Bausteins "Port\_Config"

```
#Port Config DMX (REQ: = #DMX State = #Init 1,
                 "PORT": = #DMX Port,
                 PROTOCOL:=0, //Freeport-Protocol
                               //250000 Bit/s
                BAUD := 12,PARTTY:=1,
                              //No Parity
                DATABITS:=1, //8 databits
                STOPBITS := 2,//2 stopbits
                 FLOWCTRL := 1,//No flowcontrol
                MODE := 4;
                               //Halfduplex (RS485) 2-wire operation
```
4. Konfiguration der DMX-Kommunikation

Die Konfiguration der DMX-Kommunikation erfolgt über den Aufruf des Bausteins "Send Config" aus der TIA Portal Standard Bibliothek (Kommunikation > Kommunikationsprozessor > PtP Communication) und ist nur einmal beim Anlauf notwendig (bei CPU Start).

Abbildung 2-3 Aufruf des Bausteins "Send\_Config"

```
#Send Config DMX (REQ:=#DMX State = #Init 2,
                  "PORT": = #DMX Port.
                  BREAK: = 30,
                  IDLELINE:= 3);
```
5. Senden des DMX-Telegramms

Der Aufruf des SEND Bausteins "Send\_P2P" dient der Übertragung des DMX512-Telegramms (hier: "DMX\_Data").

Abbildung 2-4 Aufruf des Bausteins "Send\_P2P"

#Send P2P DMX (REQ: = #DMX State = #SendReq, "PORT":= #DMX Port, BUFFER :=  $#DMX$  Data);

6. Steuerung der DMX-Konfiguration/-Verbindung (Vorschlag zur Realisierung)

Mit dem folgenden Programmcode kann beispielhaft ein Kommunikation eines DMX-Gerätes gesteuert werden. Ziel der CASE-Struktur ist es, eine folgerichtige gesteuerte Konfiguration des Ports, des Senders und der Datenübertragung zu gewährleisten und sicherzustellen, dass die Konfiguration des Ports (Port\_Config) und der DMX-Kommunikation (Send\_Config) nur einmalig zu Beginn ausgeführt wird.

```
Abbildung 2-5 Steuerung der DMX-KonfigurationCASE #DMX State OF
    #StartUp:
        #DMX State := #Init 1;
    #Init 1:
        IF #Port Config DMX.DONE = TRUE THEN
            #DMX State := #Init 2;
        END IF;
    #Init 2:
        IF #Send Config DMX.DONE = TRUE THEN
            #DMX State := #SendReq;
        END IF;
    #SendReq:
        IF #Send P2P DMX.DONE = TRUE THEN
            #DMX_State := #SendReqDone;
        ELSIF #Send P2P DMX. ERROR = TRUE THEN
            #DMX State := #Init 1;
        END IF;
    #SendReqDone:
        #DMX_State := #SendReq;
END CASE;
```
© Siemens AG 2020 All rights reserved Siemens AG 2020 All rights reserved 7. Erstellung des DMX-Telegramms

Das DMX-Telegramm (z.B. "DMX\_Data") lässt sich am einfachsten in Form eines Arrays [0…512] of Byte als Static-Variable abbilden.

Abbildung 2-6 DMX-Telegramm als Array[0..512]

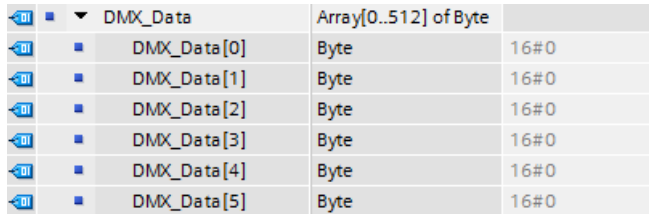

DMX Data[0] ist reserviert und belegt das Byte des Startcodes des DMX-Telegramms (vgl. Abschnitt Anwendungen). Alle weiteren Bytes des Arrays stehen für die Kanäle der jeweiligen Teilnehmer zur Verfügung.

Ein 6-kanaliges DMX-Gerät mit der DMX-Adresse "1" belegt DMX\_Data[1] bis DMX\_Data[6] des DMX-Telegramms. Ein weiteres DMX-Gerät kann demnach erst mit dem nächsten freien Byte, also der DMX-Adresse "7" parametriert werden. Die jeweiligen DMX-Geräte entnehmen sich, je nach Anzahl ihrer Kanäle, die für ihre DMX-Adresse bestimmten Daten aus dem DMX-Telegramm.

#### 8. Schreiben des DMX-Telegramms

In einem separaten Funktionsbaustein können die Steuerbefehle je nach Anwendung programmiert und die herstellerspezifischen DMX-Parameter in die Bytes des DMX-Telegramms geschrieben werden. Hierzu empfehlen wir die Verwendung eines PLC-Datentyps für jedes DMX-Device. Die entsprechenden Parameter können in den technischen Daten des verwendeten DMX-Gerätes eingesehen werden.

Abbildung 2-7 Beispiel eines PLC-Datentyps für ein 6-kanaliges DMX-Gerät

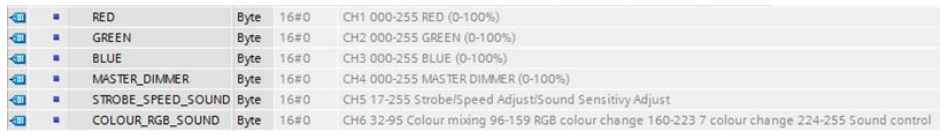

Unter Verwendung des PLC-Datentyps kann so vereinfacht das DMX-Telegramm beschrieben werden. Im beiliegenden Programmbeispiel wird ein dreifarbiges 6-kanaliges DMX-Gerät zyklisch hintereinander rot (Kanal 1), grün (Kanal 2), blau (Kanal 3) und allfarbig mit maximaler Helligkeit (Kanal 4) eingeschaltet. Die Kanäle für eigenständige Funktionen (Kanal 5 und 6) des Gerätes werden nicht verwendet. Die Wechselgeschwindigkeit zwischen den Farben wird durch die Zykluszeit des OB 30 (Cyclic interrupt) und die Bearbeitungszeit für den Baustein "Send\_P2P" bestimmt.

## Abbildung 2-8 Beispiel einer DMX-Steuerung<br>CASE #statState OF

```
#STARTUP:
    "DMX Cycle DB". DMX Data[#IDX RED] := 0;
    "DMX Cycle DB". DMX Data[#IDX GREEN] := 0;
    "DMX Cycle DB". DMX Data[#IDX BLUE] := 0;
    "DMX Cycle DB". DMX Data[#IDX MASTER DIMMER] := 0;
    "DMX Cycle DB". DMX Data[#IDX STROBE SPEED SOUND] := 0;
    "DMX Cycle DB". DMX Data[#IDX COLOUR RGB SOUND] := 0;
    #statState := #STATE RED;
#STATE RED:
    "DMX Cycle DB". DMX Data[#IDX RED] := 255;
    "DMX Cycle DB". DMX Data[#IDX GREEN] := 0;
    "DMX Cycle DB". DMX Data[#IDX BLUE] := 0;
    "DMX Cycle DB".DMX Data[#IDX MASTER DIMMER] := 255;
    "DMX Cycle DB".DMX Data[#IDX STROBE SPEED SOUND] := 0;
```
"DMX Cycle DB". DMX Data[#IDX COLOUR RGB SOUND] := 0;

#statState := #STATE GREEN;

## <span id="page-8-0"></span>**3 Weiterführende Informationen**

#### **Downloads**

- Die GSD-Datei für die dezentrale Peripherie ET 200SP, welche die Dateien für das CM PtP beinhaltet: <https://support.industry.siemens.com/cs/ww/de/view/57138621>
- Das beschriebene Vorgehen gilt ebenso bei Verwendung der ET 200SP als PROFIBUS-Slave. Die GSD-Datei finden Sie unter dem Link: <https://support.industry.siemens.com/cs/ww/de/view/73016883>
- Der Einsatz von PtP-Anweisungen in dezentraler Peripherie einer S7-300/S7-400 mit STEP 7 V5.5 wird unter dem folgenden Link beschrieben: <https://support.industry.siemens.com/cs/ww/de/view/75226762>
- Das Firmware-Update V1.0.5 für die ET 200SP CM PtP: <https://support.industry.siemens.com/cs/ww/de/view/82258405>

#### **Handbücher**

- SIMATIC ET 200SP Manual Collection <https://support.industry.siemens.com/cs/ww/de/view/84133942>
- Gerätehandbuch SIMATIC ET 200SP CM PtP <https://support.industry.siemens.com/cs/ww/de/view/59061378>
- CM PtP Konfigurationen für Punkt-zu-Punkt-Kopplungen <https://support.industry.siemens.com/cs/ww/de/view/59057093>
- Handbuch "CM PtP im Betrieb mit PROFINET Controller" <https://support.industry.siemens.com/cs/ww/de/view/59062563>

#### **FAQ**

- Wie projektieren Sie das Kommunikationsmodul CM PtP der ET 200SP mit einer GSD-Datei an einem PROFINET Controller? <https://support.industry.siemens.com/cs/ww/de/view/109487470>
- Wie schließen Sie RS485/RS422-Schnittstellen von SIMATIC und SIPLUS Baugruppen für die serielle Kommunikation an? <https://support.industry.siemens.com/cs/ww/de/view/109736665>
- Wie und in welchen S7-Stationen können serielle Kommunikationsbaugruppen eingesetzt werden? <https://support.industry.siemens.com/cs/ww/de/view/109477693>